# Linux debugging, profiling, tracing and performance analysis training

Practical Labs

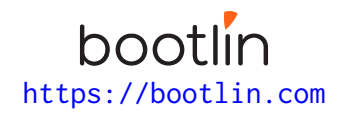

May 06, 2024

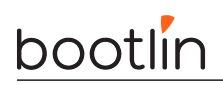

# **About this document**

Updates to this document can be found on <https://bootlin.com/doc/training/debugging>.

This document was generated from LaTeX sources found on <https://github.com/bootlin/training-materials>.

More details about our training sessions can be found on <https://bootlin.com/training>.

## **Copying this document**

© 2004-2024, Bootlin, <https://bootlin.com>.

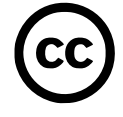

This document is released under the terms of the [Creative Commons CC BY-SA 3.0 license](https://creativecommons.org/licenses/by-sa/3.0/) . This means that you are free to download, distribute and even modify it, under certain conditions.

Corrections, suggestions, contributions and translations are welcome!

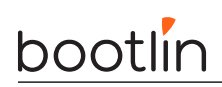

# **Training setup**

*Download files and directories used in practical labs*

## **Install lab data**

For the different labs in this course, your instructor has prepared a set of data (kernel images, kernel configurations, root filesystems and more). Download and extract its tarball from a terminal:

```
$ cd
```

```
$ wget https://bootlin.com/doc/training/debugging/debugging-labs.tar.xz
$ tar xvf debugging-labs.tar.xz
```
Lab data are now available in an debugging-labs directory in your home directory. This directory contains directories and files used in the various practical labs. It will also be used as working space, in particular to keep generated files separate when needed.

## **Update your distribution**

To avoid any issue installing packages during the practical labs, you should apply the latest updates to the packages in your distro:

```
$ sudo apt update
$ sudo apt dist-upgrade
```
You are now ready to start the real practical labs!

### **Install extra packages**

Feel free to install other packages you may need for your development environment. In particular, we recommend to install your favorite text editor and configure it to your taste. The favorite text editors of embedded Linux developers are of course *Vim* and *Emacs*, but there are also plenty of other possibilities, such as Visual Studio Code[1](#page-2-0) , *GEdit*, *Qt Creator*, *CodeBlocks*, *Geany*, etc.

It is worth mentioning that by default, Ubuntu comes with a very limited version of the vi editor. So if you would like to use vi, we recommend to use the more featureful version by installing the vim package.

# **More guidelines**

Can be useful throughout any of the labs

- Read instructions and tips carefully. Lots of people make mistakes or waste time because they missed an explanation or a guideline.
- Always read error messages carefully, in particular the first one which is issued. Some people stumble on very simple errors just because they specified a wrong file path and didn't pay enough attention to the corresponding error message.
- Never stay stuck with a strange problem more than 5 minutes. Show your problem to your colleagues or to the instructor.
- You should only use the root user for operations that require super-user privileges, such as: mounting a file system, loading a kernel module, changing file ownership, configuring the network. Most regular tasks (such as downloading, extracting sources, compiling...) can be done as a regular user.

<span id="page-2-0"></span><sup>1</sup>This tool from Microsoft is Open Source! To try it on Ubuntu: sudo snap install code --classic

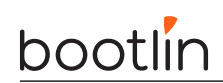

• If you ran commands from a root shell by mistake, your regular user may no longer be able to handle the corresponding generated files. In this case, use the chown -R command to give the new files back to your regular user.

Example: \$ sudo chown -R myuser.myuser linux/

# **Preparing the system**

*Objectives:*

• *Prepare the STM32MP157D board*

## **Install needed packages**

You need some development packages before being able to build the target firmware:

```
$ sudo apt install build-essential git
```
# **Building the image**

We created a special image for the training. This image will contain everything we need (tools, configured kernel, etc). This image will be built with buildroot which allows to build a complete image for embedded systems.

```
$ cd /home/$USER/debugging-labs/
$ git clone https://github.com/bootlin/buildroot
$ cd buildroot
$ git checkout debugging-training/2022.08
$ make stm32mp157a_dk1_debugging_defconfig
$ make
```
This will take a few minutes. At the end of the build, a images directory will contain the images that can be used on the board. During this course, we will use a kernel located on a sdcard and a rootfs via NFS. This will let us transfer data freely from and to the target board.

The rootfs should be extracted at /home/\$USER/debugging-labs/nfsroot using this command:

```
$ tar xvf output/images/rootfs.tar -C /home/$USER/debugging-labs/nfsroot
```
We will also export the CROSS\_COMPILE variable to set the toolchain as our cross compiling toolchain:

\$ export CROSS\_COMPILE=/home/\$USER/debugging-labs/buildroot/output/host/bin/arm-linux-

This export needs to be either done in each shell in which CROSS\_COMPILE is going to be used or added to your shell configuration (.bashrc for instance)

## **Prepare the STM32MP1 Discovery Kit 1**

The STM32M1 Discovery Kit 1 is powered via a USB-C cable, which you need to connect to the CN6 (also labeled PWR\_IN) connector.

In addition, to access the debug serial console, you need to use a micro-USB cable connected to the CN11 (also labeled ST-LINK) connector.

Once your micro-USB cable is connected, a /dev/ttyACM0 device will apear on your PC. You can see this device appear by looking at the output of dmesg on your workstation.

To communicate with the board through the serial port, install a serial communication program, such as picocom:

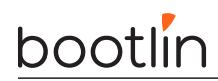

sudo apt install picocom

If you run ls -l /dev/ttyACM0, you can also see that only root and users belonging to the dialout group have read and write access to this file. Therefore, you need to add your user to the dialout group:

#### sudo adduser \$USER dialout

**Important**: for the group change to be effective, in Ubuntu 18.04, you have to *completely reboot* the system  $2$ . A workaround is to run newgrp dialout, but it is not global. You have to run it in each terminal.

Now, you can run picocom -b 115200 /dev/ttyACM0, to start serial communication on /dev/ttyACM0, with a baudrate of 115200. If you wish to exit picocom, press [Ctrl][a] followed by [Ctrl][x].

There should be nothing on the serial line so far, as the board is not powered up yet.

#### **Set up the Ethernet communication on the workstation**

With a network cable, connect the Ethernet port of your board to the one of your computer. If your computer already has a wired connection to the network, your instructor will provide you with a USB Ethernet adapter. A new network interface should appear on your Linux system.

Find the name of this interface by typing:

\$ ip a

The network interface name is likely to be enxx $x<sup>3</sup>$  $x<sup>3</sup>$  $x<sup>3</sup>$ . If you have a pluggable Ethernet device, it's easy to identify as it's the one that shows up after pluging in the device.

Then, instead of configuring the host IP address from NetworkManager's graphical interface, let's do it through its command line interface, which is so much easier to use:

\$ nmcli con add type ethernet ifname en<xxx> ip4 192.168.0.1/24

#### **Setting up the NFS server**

Install the NFS server by installing the nfs-kernel-server package:

```
$ sudo apt install nfs-kernel-server
```
Once installed, edit the /etc/exports file as root to add the following lines, assuming that the IP address of your board will be 192.168.0.100:

/home/<user>/debugging-labs/nfsroot 192.168.0.100(rw,no\_root\_squash,no\_subtree\_check)

Of course, replace <user> by your actual user name.

Make sure that the path and the options are on the same line. Also make sure that there is no space between the IP address and the NFS options, otherwise default options will be used for this IP address, causing your root filesystem to be read-only.

Then, restart the NFS server:

\$ sudo exportfs -r

If there is any error message, this usually means that there was a syntax error in the /etc/exports file. Don't proceed until these errors disappear.

<span id="page-5-1"></span><span id="page-5-0"></span><sup>2</sup>As explained on <https://askubuntu.com/questions/1045993/after-adding-a-group-logoutlogin-is-not-enough-in-18-04/>. <sup>3</sup>Following the *Predictable Network Interface Names* convention: [https://www.freedesktop.org/wiki/Software/systemd/](https://www.freedesktop.org/wiki/Software/systemd/PredictableNetworkInterfaceNames/) [PredictableNetworkInterfaceNames/](https://www.freedesktop.org/wiki/Software/systemd/PredictableNetworkInterfaceNames/)

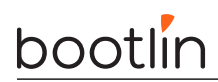

## **Flashing the sdcard**

In order to get a working board, you will need to flash a sdcard with the output/images/sdcard.img file. Plug your sdcard on your computer and check on which /dev/sdX it has been mounted (you can use the dmesg command to check that). For instance, if the sdcard has been mounted on /dev/sde, use the following command:

```
$ sudo dd if=output/images/sdcard.img of=/dev/sde
$ sync
```
NOTE: Double-check that you are targeting the correct device before executing the dd command!

Once flashed, plug the sdcard onto the STM32MP157D board and reboot the board.

### **U-Boot setup**

In order to use a rootfs on NFS, we will use an external rootfs. This can be specified by passing bootargs to the kernel. To do so, we are going to set the bootargs U-Boot variable and save the environment. To be able to edit U-Boot variables, we need to interrupt its standard boot sequence: with the serial console opened, maintain Enter key while pressing once the reset button, and wait for U-Boot prompt to appear. Then, enter the following commands:

```
STM32MP1> env set bootargs root=/dev/nfs ip=192.168.0.100:::::eth0
 nfsroot=192.168.0.1:/home/<user>/debugging-labs/nfsroot/,nfsvers=3,tcp rw
STM32MP1> saveenv
```
NOTE: Be sure to replace the <user> string with the correct user.

### **Login**

You can now run the system by pressing the RESET button on the board.

You can login on the serial console or via SSH (ssh root@192.168.0.100). The username is root and the password is root.

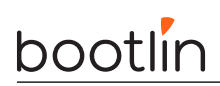

# **System status**

*Objectives:*

- *Observe running processes using* ps *and* top*.*
- *Check memory allocation and mapping with* procfs *and* pmap*.*
- *Monitor other resources usage using* iostat*,* vmstat *and* netstat*.*

### **Observe system status**

In order to examine the platform, you can either execute commands through the picocom terminal or open a SSH connection.

Now that the board is up and running, let's try to understand what is running on this system. The provided image includes numerous tools to analyze the system. Try to answer the following questions using the commands that were presented during the course:

- 1. How many CPU does this processor have?
- 2. What are the memory maps used by the dropbear process?
- 3. How much PSS memory is used by dropbear?
- 4. What is the amount of memory available for applications on the system?
- 5. How much unused memory is left on our system?
- 6. Is there swapped memory?
- 7. Is there an application using too much CPU?
- 8. How much time is spent by CPU0 in system mode (kernel)?
- 9. Is there some IOs ongoing with storage devices?
- 10. How many Mbytes/s are transferred from/to the MMC card?
- 11. What is the process generating transfers to the MMC?
- 12. Which processor receive most of the interrupts?
- 13. How many interrupts were received from the MMC controller?

Once found, you can remove the files /etc/init.d/S25stress-ng and /etc/init.d/S26mmc-reader and reboot to have a cleaner system.

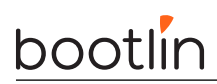

# **Solving an application crash**

*Objectives:*

- *Analysis of compiled C code with compiler-explorer to understand optimizations.*
- *Managing* gdb *from the command line.*
- *Debugging a crashed application using a coredump with* gdb*.*
- *Using* gdb *Python scripting capabilities.*
- *(Bonus) configuring an IDE for debugging*

## **Compiler explorer**

Go to <https://godbolt.org/> and paste the content of /home/\$USER/debugging-labs/nfsroot/root/compiler\_ explorer/swap\_bytes.c. Select the correct compiler for armv7 and observe the generated assembly. Try to modify the compiler options to optimize the generation (-O3). Observe the result.

# **Using GDB**

Take our linked\_list.c program. It uses the <sys/queue.h> header which provides multiple linked-list implementations. This program creates and fill a linked list with the names read from a file. Compile it from your development host using the following command:

```
$ cd /home/$USER/debugging-labs/nfsroot/root/gdb/
$ make
```
By default, it will look for a word\_list file located in the current directory. This program, when run on the target, should display the list of words that were read from the file.

\$ ./linked\_list

From what you can see, it actually crashes! So we will use GDB to debug that program. We will do that remotely since our target does not embed a full gdb, only a gdbserver, a lightweight gdb server that allows connecting with a remote full feature GDB. Start our program on the target using gdbserver in multi mode:

```
$ gdbserver --multi :2000 ./linked_list
```
On the host side install gdb-multiarch if not already done and attach to this process using gdb-multiarch:

```
$ sudo apt install gdb-multiarch
$ gdb-multiarch ./linked_list
(gdb) target extended-remote 192.168.0.100:2000
(gdb) set sysroot /home/<user>/debugging-labs/buildroot/output/staging/
```
Then continue the execution and try to find the error using GDB. There are multiple ways to debug such program. Here are a few hints to help you find the bug root cause:

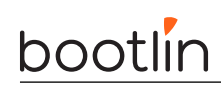

- Instead of waiting for the segfault to happen, you can use breakpoints to stop at a specific place BEFORE the segfault happens
- The bug is pretty reproductible here, so do not hesitate to restart the program multiple times during your analysis to properly understand the path leading to the bug, and to run it step by step
- If your breakpoint is in a loop, it may be tedious to type "continue" multiple times to reach to execution site you are interested in: remember that you can use conditional breakpoints and watchpoints to make a breakpoint hit on a specific loop occurrence!
- It is necessary to understand the data structures your code is using to understand why you eventually get a segfault: take some time to get familiar with the SLIST\_HEAD and SLIST\_ENTRY macros, and to print them during debugging to see how data is organized.
	- **–** You can also refer to the macro command documentation to learn how to interpret macros in gdb during the program execution
- You mave even use and call existing code during your debug session: you can for example try to print the list by executing display\_linked\_list() with the p gdb command!

*TIP: you can execute command automatically at GDB startup by putting them in a* ~/.gdbinit *file. For instance, history can be enabled with* set history save on *and pretty printing of structure with* set print pretty on*.*

*TIP: GDB features a TUI which can be spawned using Ctrl + X + A. You can switch from the command line to the TUI view using Ctrl X + O.*

*NOTE: you can exit gdbserver from the connected gdb process using the* monitor exit *command.*

#### **Using a coredump with GDB**

Sometimes, the problems only arise in production and you can only gather data once the application crashed. This is also something that can be used if the crash is not reproducible but crashes only once in a while. If so, we can use the kernel coredump support to generate a core dump of the faulty application and do a post-mortem analysis.

First of all, we need to enable kernel coredumping support of programs. On the target, run:

```
$ ulimit -c unlimited
```
Then, run the program normally:

```
$ ./linked_list
Segmentation fault (core dumped)
```
When crashing, a core file will be generated. On your desktop computer, fix the permissions using:

```
$ sudo chown $USER:$USER core
```
Then, open this file using gdb-multiarch:

```
$ gdb-multiarch ./linked_list ./core
```
You can then inspect the program state (memory, registers, etc) at the time it crashed. While less dynamic, it allows to pinpoint the place that triggered the crash. Here are a few hints to help you manipulate the coredump:

• Since the coredump is only a memory snapshot (the program is not running anymore), you can not run any process-controlling command in gdb (run, continue, step...)

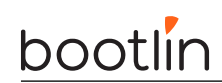

- However, you can print any variable which is in scope. You can even define your own commands to ease printing our custom list:
	- **–** Use the define command to start defining a command, use end to mark its end
	- **–** In between, knowing how the data is organized, you can print some data fields with p
	- **–** You can use gdb custom variables to navigate into the list: refresh your custom variable to make it point to the next element of the list each time you call your custom command

### **GDB Python support**

When developing and debugging applications, sometimes we often uses the same set of commands over and over under GDB. Rather than doing so, we can create python scripts that are integrated with GDB.

In order to display our program list from GDB, we provide a python GDB script named linked\_list.py that displays this list. You will need to fill two parts of this script to display a complete list correctly. This python script takes the list head name and the next field name as parameters.

The part to be filled in are the pretty printer struct formatting and the iteration on the list. We would like to display each struct name as index: name. In order to access a struct field in gdb python, you can use self.val['field\_name'].

Once done, you can use the following commands in your development host gdb client session to test your script:

```
(gdb) source linked_list.py
(gdb) printslist name_list next
```
### **(Bonus) Configuring an IDE for debugging**

While using bare gdb commands in console is enough to debug your application issues, you may want to use some frontend to do so, for example by using GDB features directly in your IDE. Multiple frontends are able to interact with GDB thanks to its [MI interface](https://sourceware.org/gdb/current/onlinedocs/gdb.html/GDB_002fMI.html) For this example, we will configure [Visual Studio Code](https://code.visualstudio.com/). Start by installing the IDE.

The firmware used for this training labs is in fact already running a gdbserver right at boot, listening on port 9876: thanks to the --multi option, this server can be configured by the client to debug any target of interest.

We must then provide instructions to VSCode about how to start a debug session. You may have noticed that the labs data also provide a .vscode directory along the program sources. If you open vscode in the sources directory, it will recognize this .vscode directory and load corresponding configuration

The .vscode directory contains a minimalistic configuration to allow remote debugging, thanks to two files:

- launch json contains a debug configuration which indicates what is the program to debug, how to connect to gdbserver and to configure it, where to find the missing symbols (our staging directory), etc.
- tasks. json contains a default build task: we have defined in our debug configuration that we want to run a build before each debug session (so we are sure that the program under debug is in sync with our sources), so we have to define this build task. Note that since we are using a NFS root, this build task also takes in charge the "deploy" step!

You can then open VSCode in the sources directory:

cd ~/debugging-labs/root/gdb code .

Before being able to debug your program onto the target, you will need to install [the official C/C++](https://marketplace.visualstudio.com/items?itemName=ms-vscode.cpptools) extension (you can do it directly from the "Extensions" tab in the left column).

You can now start the debugging session (hit the "Run and Debug" tab on the left column, then "Debug linked list" in the list on top left, or directly hit "F5" to start the debug session). VSCode will start our cross-gdb and connect it to the remote gdbserver, and you will be able to do everything we have done in the console so far:

- Add breakpoints by clicking on the line number you want to break in
- Set conditions on breakpoint by issuing right-click on the breakpoint (red circle on the line number), "Edit breakpoint"
- In the debugging tab (left column), you can
	- **–** Check variables which are in scope
	- **–** take a look at your call stack
	- **–** add expression to watch for specific values
- Control the program execution with the "Continue", "Step Over", "Step Into", "Step Out", "Restart", "Stop" buttons (in the upper right section)
- Use directly bare gdb commands in the debugging console: open the "Debug console" tab on the lower part of the screen, then type any command learnt so far, but remember to prefix it with -exec

You can also refer to [VSCode debug configuration documentation](https://code.visualstudio.com/docs/editor/debugging) to learn more about available configuration options

# **Application tracing**

*Objectives:*

- *Analyze dynamic library calls from an application using* ltrace*.*
- *Using* strace *to analyze program syscalls.*

### **ltrace**

On your computer, go into the ltrace lab folder:

```
$ cd /home/$USER/debugging-labs/nfsroot/root/ltrace/
$ make
```
Next, run the authent application on the target.

```
$ cd /root/ltrace
$ export LD_LIBRARY_PATH=$PWD
$ ./authent
Error: failed to authenticate the user !
```
Note: Since our application uses a local dynamic shared library which is not in the default paths expected by ld (see [man ld.so\(8\)](https://man7.org/linux/man-pages/man8/ld.so.8.html)), we need to provide that path using LD\_LIBRARY\_PATH.

As you can see, it seems our application is failing to correctly authenticate the system. Using *ltrace*, trace the application on the target in order to understand what is going on.

\$ ltrace ./authent

From that trace, try to find which function fails.

In order to overload this check, we can use a LD\_PRELOAD a library. We'll override the al\_authent\_user() based on the authent\_library.h definitions. Create a file overload.c which override the al\_authent\_user(), prints the user, password and returns 0. Compile it on your development host using the following command line:

\$ \${CROSS\_COMPILE}gcc -fPIC -shared overload.c -o overload.so

Finally, run your application and preload the new library using the following command on the target:

\$ LD\_PRELOAD=./overload.so ./authent

#### **strace**

strace is useful to debug an application when you don't have the source. For that example, use the strace\_me binary that is present in on the target in /root/strace and run it with strace:

```
$ cd /root/strace
$ strace ./strace_me
```
Based on the output and running strace with other options, try to answer the following questions:

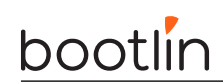

- What are the files that are opened by this binary?
- How many time is read() called?
- Which openat system call failed?
- How many system calls are issued by the program?

# **Debugging memory issues**

### *Objectives:*

• *Memory leak and misbehavior detection with* valgrind *and* vgdb*.*

# **valgrind & vgdb**

On your development host, go into the valgrind folder and compile valgrind.c with debugging information using:

\$ cd /home/\$USER/debugging-labs/nfsroot/root/valgrind \$ make

Then run it on the target. Do you notice any problem? Does it run correctly? Even though there is no segfault, an application might have some memory leaks or even out-of-bounds accesses, uninitialized memory, etc.

Now, run the command again with valgrind using the following command:

```
$ valgrind --leak-check=full ./faulty_mem_app
```
You'll see various errors found by valgrind

- Invalid memory write
- Uninitialized memory
- Memory leaks

In order to pinpoint exactly each error and be able to debug with gdb, vgdb can be used. We will do that remotely on the host using gdb-multiarch. First, we need to run valgrind with vgdb enabled on the target:

```
$ cd /root/valgrind
$ valgrind --vgdb=yes --vgdb-error=0 --leak-check=full ./faulty_mem_app
```
Then, in order to do remote debugging, we also need to run vgdb in listen mode. Start another terminal in SSH on the target and run the following command:

\$ vgdb --port=1234

On the computer side, start gdb-multiarch and give it the faulty\_mem\_app binary which will allow to detect the architecture and read symbols:

```
$ gdb-multiarch ./faulty_mem_app
```
Finally, we'll need to connect to vgdb using the following gdb command:

#### (gdb) target remote 192.168.0.100:1234

You will then be able to debug each error using gdb and valgrind will interrupt the program each time it detects an error. Try to solve all the problems that were encountered by valgrind.

NOTE: The backtrace for leaks is not shown on the target because all libraries are stripped and thus do not have any debugging symbols anymore. This leads to the impossibility to use the dwarf information for

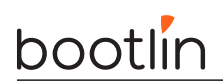

backtracing.

# **Application profiling**

*Objectives:*

- *Visualizing application heap using* Massif*.*
- *Profiling an application with* Cachegrind*,* Callgrind *and* KCachegrind*.*
- *Analyzing application performance with* perf*.*

# **Massif**

Massif is really helpful to understand what is going on the memory allocation side of an application. Compile the heap\_profile example that we did provide using the following command on your development host

```
$ cd /home/$USER/debugging-labs/nfsroot/root/heap_profile
$ make
```
Once compiled, run it on the target under massif using the following command:

```
$ cd /root/heap_profile
$ valgrind --tool=massif --time-unit=B ./heap_profile
```
NOTE: we use --time-unit=B to set the X axis to be based on the allocated size.

Once done, a massif.out.<pid> file will be created. This file can be displayed with ms\_print. Based on the result, can you answer the following questions:

- What is the peak allocation size of this program?
- How much memory was allocated during the program lifetime?
- Do we have memory leaks at the end of execution?

You can also observe Massif result with a graphical interface thanks to massif-visualizer. To do so, execute the following commands on your development host:

```
$ cd /home/$USER/debugging-labs/nfsroot/root/heap_profile
```

```
$ sudo apt install massif-visualizer
```

```
$ massif-visualizer massif.out.*
```
Note: heaptrack is not available on buildroot but is available on debian. You can try the same experience using heaptrack on your computer and visualizing the results with heaptrack\_gui.

# **Cachegrind & Callgrind**

Cachegrind and Callgrind allow to profile a userspace application by simulating the processor that will run it. In order to analyze our application and understand where time is spent, we are going to profile it with both tools.

Let's start by profiling the application using the cachegrind tool. Our program takes two file names as parameters: an input PNG image and an output one. We provided a sample image in tux\_small.png which can be used as an input file. First let's compile it using the following commands on our development host:

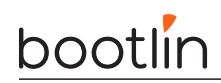

\$ cd /home/\$USER/debugging-labs/nfsroot/root/app\_profiling

\$ make

We are going to profile cache usage using Cachegrind with the following command on the target:

```
$ valgrind --tool=cachegrind ./png_convert tux_small.png out.png
```
The execution will take some time and a cachegrind.out.<pid> will be generated. Once finished, on the host, fix the permissions on the cachegrind.out. \* file to be able to open it with Kcachegrind:

\$ sudo chown \$USER:\$USER cachegrind.out.\*

Analyze the results with Kcachegrind in order to understand the function that generates most of the D cache miss time.

Based on that result, modify the program to be more cache efficient. Run again the cachegrind analysis to check that the modifications were actually effective.

We also profile the execution time using callgrind by running valgrind again on the target but with a different tool:

\$ valgrind --tool=callgrind ./png\_convert tux\_small.png out.png

Again, on the host platform, fix the permissions of the file using:

```
$ sudo chown $USER:$USER callgrind.out.*
```
Again, analyze the results using Kcachegrind. This time, the view is different and allow to display all the call graphs

Looking at the results, it seems like our conversion function is actually taking a negligible time. However, valgrind simulate the program with an "ideal" cache. In real life, the processor is often used by other applications and the kernel also takes some time to execute which leads to cache disturbance.

#### **Perf**

In order to have a better view of the performance of our program in a real system, we will use perf. In order to gather performance counter from the hardware, we will run our program using perf stat. We would like to observe the number of L1 data cache store misses. In order to select the correct event, use perf list on the target to find it amongst the cache events:

\$ perf list cache

Once found, execute the program on the target using perf stat and specify that event using  $-e$ :

\$ perf stat -e L1-dcache-store-misses ./png\_convert tux.png out.png

Revert the modifications that we did to invert the program loops and again, measure the amount of misses.

After that, we will record our program execution using the perf record command to obtain a callgrind like result.

\$ perf record ./png\_convert tux\_small.png out.png

Once recorded, a perf.data file will be generated. This file will contain the traces that have been recorded. These traces can be analyzed using perf report on the development host:

\$ sudo chown \$USER:\$USER perf.data

```
$ perf report --symfs=/home/$USER/debugging-labs/buildroot/output/staging/
```

```
-k /home/$USER/debugging-labs/buildroot/output/build/linux-5.13/vmlinux
```
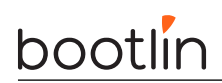

You will quickly notice that the output is not the same as valgrind because it displays the time spent per function (excluding function calls inside them). This allows to find which function takes most of the execution time. In order to compare this output to the valgrind one, we can run perf and also record the callgraph using the --call-graph option.

#### \$ perf record --call-graph dwarf ./png\_convert tux\_small.png out.png

We specify that we want to record the call graph using the DWARF information that are contained in ELF file (compiled with  $-g$ ). Once recorded, on the desktop platform, display the results with perf report and compare them with callgrind ones on your development platform.

*NOTE: the vmlinux file used for the* -k *option must match the kernel build id that is running on the board or perf will not use it.*

*NOTE: in order to annotate the disassembled code and display the time spent for each instruction,* CROSS\_ COMPILE *must be set.*

# **System wide profiling and tracing**

*Objectives:*

- *System profiling with* trace-cmd *and* kernelshark*.*
- *Tracing and visualizing system activity using* LTTng *and* trace-compass*.*
- *(Bonus) System profiling with* perf *and FlameGraphs.*

## **ftrace & uprobes**

First of all, we will start a small program on the target using the following command:

```
$ mystery_program 1000 200 2 &
```
In order to trace a full system, we can use ftrace. However, if we want to trace the userspace, we'll need to add new tracepoints using uprobes. This can be done manually with the uprobe sysfs interface or using perf probe.

Before starting to profile, we will compile our program to be instrumented. On your development host, run:

```
$ cd /home/$USER/debugging-labs/nfsroot/root/system_profiling
$ make
```
On the target, we will create a uprobe in the main function of the crc\_random program each time a crc is computed. First, let's list the line numbers that are recognized by perf to add a uprobe:

```
$ cd /root/system_profiling
$ perf probe --source=./ -x ./crc_random -L main
```
*Notes:*

- *In order to be able to add such userspace probe, perf needs to access symbols and source file*
- *If perf output is filled with misinterpreted ANSI escape sequences, you can append* | cat *to the command*

Then, we can create a uprobe and capture the crc value using:

\$ perf probe --source=./ -x ./crc\_random main:35 crc

We can finally trace the application using trace-cmd with this event. We will use the remote tracing capabilities of trace-cmd to do that. First, we will start the trace-cmd server on the desktop platform:

trace-cmd listen -p 4567

Then, on the target, run trace-cmd with the -N parameter to specify the remote trace-cmd server. Interrupt it after about 50 CRC computations in order to have a meaningful trace.

\$ trace-cmd record -N 192.168.0.1:4567 -e probe\_crc\_random:main\_L35 ./crc\_random  $^{\wedge}$ C

Then, using kernelshark tool on the host, analyze the trace:

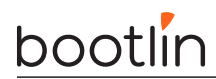

```
$ sudo apt install kernelshark
$ kernelshark
```
We can see that something is wrong, our process does not seem to compute crc at a fixed rate. Let's trace the sched\_switch events to see what is happening:

```
$ trace-cmd record -N 192.168.0.1:4567 -e sched_switch -e probe_crc_random:main_L35 ./crc_\
    random
```
 $^{\wedge}C$ 

Reanalyze the traces with kernelshark and try to understand what is going on.

### **LTTng**

In order to observe our program performance, we want to instrument it with tracepoints. We would like to know how much time it takes to compute the crc32 of a specific buffer.

In order to do so, add tracepoints to your program which will allow to measure this. We'll add 2 tracepoints:

- One for the start of crc32 computation (compute\_crc\_start) without any arguments.
- Another for the end of crc32 computation (compute\_crc\_end) with a crc int argument that will be displayed as an hexadecimal integer using lttng\_ust\_field\_integer\_hex() output formatter.

In order to create these tracepoints easily, we will create a crc\_random-tp.tp file and generate the tracepoints using lttng-gen-tp. In order to install this tool, the liblttng-ust-dev should be installed in your development host:

sudo apt install liblttng-ust-dev

These tracepoints should belong to the crc\_random provider namespace. Once written, you can modify the Makefile by adding a new rule and modifying the existing one to generate the tracepoints files using lttng-gen-tp:

```
CC=${CROSS_COMPILE}gcc
```

```
crc_random: crc_random.c crc_random-tp.o
   ${CC} $^ -g3 -llttng-ust -o $@
```

```
crc_random-tp.o: crc_random-tp.tp
   CC=${CC} lttng-gen-tp $<
```
You can then use the new tracepoints in your program to trace specific points of execution as requested.

Finally, on the target, enable the program tracepoints, run it and collect tracepoints. We are going to do that remotely using the lttng-relayd tool on the remote computer:

```
$ sudo apt install lttng-tools
$ lttng-relayd --output=~/debugging-labs/traces
```
*Make sure not give a path inside the nfsroot to* lttng-relayd *on your computer, otherwise it may encounter permission issues and will fail to create the traces directory*.

Then on the target, start the trace acquisition using:

```
$ lttng-sessiond --daemonize
$ lttng create crc_session --set-url=net://192.168.0.1
$ lttng enable-event --userspace crc_random:compute_crc_start
$ lttng enable-event --userspace crc_random:compute_crc_end
```
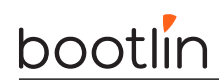

```
$ lttng enable-event --kernel sched_switch
```
\$ lttng start

```
$ ./crc_random
```

```
$ # Interrupt the program after a while
```

```
$ lttng destroy
```
*From there, you can safely stop* lttng-relayd *on your computer*.

Once finished, the traces will be visible in  $\gamma$ debugging-labs/traces/<hostname>/<session> on the remote computer. In our case, the hostname is buildroot so traces will be located in \$PWD/traces/buildroot/ <session>

Using babeltrace2, you can display the raw traces that were acquired directly on your development host:

```
$ sudo apt install babeltrace2
$ babeltrace2 ~/debugging-labs/traces/buildroot/<session>/
```
In order to analyze our traces more visually, we are going to use tracecompass. Download tracecompass latest version and extract it on your host using:

```
$ wget https://ftp.fau.de/eclipse/tracecompass/releases/8.1.0/rcp/\
    trace-compass-8.1.0-20220919-0815-linux.gtk.x86_64.tar.gz
$ tar -xvf trace-compass-*.tar.gz
```
Run it

```
$ cd trace-compass*
$ ./tracecompass
```
To load the collected data in tracecompass, use the File -> Import... menu command, and in the Trace Import form:

- enable the Select root directory option (if not yet enabled) and use the Browse button to and open the traces/buildroot/crc\_session-\* directory
- enable the Create experiment checkbox and name the experiment debugging\_lab
- press Finish to load the data and get back to the main window

This loads both the kernel and the user space traces and create a new "experiment" that merges them both. In the left pane, open the Tracing -> Experiments [1] hierarchy and double click on the debugging\_lab [2] item to display the merged trace. Explore the interface, and try to follow the task execution on both the Resources view and in the Control flow one.

## **(Bonus) System profiling with** *perf* **and FlameGraphs**

In order to profile the whole system, we are going to use perf and try to find the function that takes most of the time executing.

First of all, we will run a global recording of functions and their backtrace on (all CPUs) during 10 seconds using the following command on the target:

\$ perf record -F 99 -g -- sleep 10

This command will generate a perf.data file that can be used on a remote computer for further analysis. Copy that file and fix the permissions using chown:

```
$ cd /home/$USER/debugging-labs/buildroot/output/build/linux-5.13/
```

```
$ sudo cp /home/$USER/debugging-labs/nfsroot/root/system_profiling/perf.data .
```

```
$ sudo chown $USER:$USER perf.data
```
We will then use perf report to visualize the aquired data:

```
$ perf report --symfs=/home/$USER/debugging-labs/buildroot/output/staging/
 -k /home/$USER/debugging-labs/buildroot/output/build/linux-5.13/vmlinux
```
Another useful tool for performance analysis is flamegraphs. Latest perf version includes a builtin support for flamegraphs but the template is not available on debian so we will use another support provided by Brendan Gregg scripts.

\$ git clone https://github.com/brendangregg/FlameGraph.git \$ perf script | ./FlameGraph/stackcollapse-perf.pl | ./FlameGraph/flamegraph.pl > flame.html

Using this flamegraph, analyze the system load.

*TIP: if the generated graph is not relevant/missing symbols, you may try to to all symbols translation in the target before generating the graph on host, i.e use perf script on the target, and bring back the result on host and provide it to Flamegraph scripts*

You can also generate a Flamegraph on previous labs: for example you can re-do a recording on png\_convert from the application profiling lab, generate the corresponding Flamegraph and confirm your observations about most time-consuming functions.

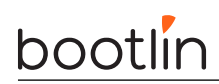

# **Kernel debugging**

*Objectives:*

- *Debugging locks and sleeps mistakes using* PROVE\_LOCKING *and* DE-BUG\_ATOMIC\_SLEEP *options.*
- *Find a module memory leak using* kmemleak*.*
- *Analyzing an* oops*.*
- *Debugging with* KGDB*.*
- *Setting up* Kexec & kdump*.*

## **Locking and sleeps problems**

[CONFIG\\_PROVE\\_LOCKING](https://elixir.bootlin.com/linux/latest/K/ident/CONFIG_PROVE_LOCKING) and [CONFIG\\_DEBUG\\_ATOMIC\\_SLEEP](https://elixir.bootlin.com/linux/latest/K/ident/CONFIG_DEBUG_ATOMIC_SLEEP) have been enabled in the provided kernel image. First, compile the module on your development host using the following command line:

```
$ cd /home/$USER/debugging-labs/nfsroot/root/locking
$ export CROSS_COMPILE=/home/$USER/debugging-labs/buildroot/output/host/bin/arm-linux-
$ export ARCH=arm
$ export KDIR=/home/$USER/debugging-labs/buildroot/output/build/linux-5.13/
$ make
```
On the target, load the locking.ko module and look at the output in dmesg:

```
# cd /root/locking
# insmod locking_test.ko
# dmesg
```
Once analyzed, unload the module. Try to understand and fix all the problems that have been reported by the lockdep system.

# **Kmemleak**

The provided kernel image contains kmemleak but it is disabled by default to avoid having a large overhead. In order to enable it, reboot the target and enable kmemleak by adding kmemleak=on on the command line. Interrupt U-Boot at reboot and modify the bootargs variable:

```
STM32MP> env edit bootargs
STM32MP> <existing bootargs> kmemleak=on
STM32MP> boot
```
Then compile the dummy test module on your development host:

```
$ cd /home/$USER/debugging-labs/nfsroot/root/kmemleak
$ export CROSS_COMPILE=/home/$USER/debugging-labs/buildroot/output/host/bin/arm-linux-
$ export ARCH=arm
```
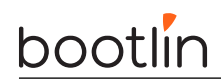

\$ export KDIR=/home/\$USER/debugging-labs/buildroot/output/build/linux-5.13/ \$ make

On the target, load the kmemleak\_test.ko and trigger an immediate kmemleak scan using:

```
# cd /root/kmemleak
# insmod kmemleak_test.ko
# rmmod kmemleak_test
# echo scan > /sys/kernel/debug/kmemleak
```
Note that you might need to run the scan command several times before it detects a leakage due to memory still containing references to the leaked pointer. Soon after that, the kernel will report that some leaks have been identified. Display them and analyze them using:

#### # cat /sys/kernel/debug/kmemleak

You will see that the symbols addresses do not make sense. This is due to the kptr\_restrict configuration which must be change to allow displaying pointer addresses. To do so, use the following command on the target:

```
# sysctl kernel.kptr_restrict=1
```
You can use addr2line to identify the location in source code of the lines that did cause the reports. You may need to substract module loading address: you can guess the address by taking a look at /proc/modules while the module is loaded.

You will also notice other memory leaks that are actually some real memory leaks that did exist in the 5.13 kernel version!

### **OOPS analysis**

We noticed that the watchdog command generated a crash on the kernel. In order to reproduce the crash, run the following command on the target:

```
$ watchdog -T 10 -t 5 /dev/watchdog0
```
Immediatly after executing this commands, you'll see that the kernel will report an OOPS!

#### **Analyzing the crash message**

Analyze the crash message carefully. Knowing that on ARM, the PC register contains the location of the instruction being executed, find in which function does the crash happen, and what the function call stack is.

Using Elixir (<https://elixir.bootlin.com/linux/latest/source>) or the kernel source code, have a look at the definition of this function. In most cases, a careful review of the driver source code is enough to understand the issue. But not in that case!

#### **Locating the exact line where the error happens**

Even if you already found out which instruction caused the crash, it's useful to use information in the crash report.

If you look again, the report tells you at what offset in the function this happens. We will disassemble the code for this function to understand exactly where the issue happened.

That is where we need a kernel compiled with [CONFIG\\_DEBUG\\_INFO](https://elixir.bootlin.com/linux/latest/K/ident/CONFIG_DEBUG_INFO), which is already enabled in the kernel we compiled in the initial lab. This way, the kernel vmlinux file is compiled with -g compiler flag, which adds a lot of debugging information (matching between source code lines and assembly for instance).

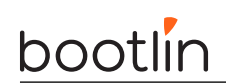

Using addr2line, find the exact source code line were the crash happened. For that, you can use the following command on your development host:

```
$ addr2line -e /home/$USER/debugging-labs/buildroot/output/build/linux-5.13/vmlinux
 -a <crash_address>
```
We can even go a step further and use the cross GDB to open vmlinux and locate the function and corresponding offset in assembly

```
$ ${CROSS_COMPILE}gdb /home/$USER/debugging-labs/buildroot/output/build/linux-5.13/vmlinux
(gdb) disassemble <function>
```
This can also be done automatically using decode\_stacktrace.sh. First, copy/paste the OOPS message into the ~/debugging-labs/oops.txt file. Then, using the script provided by the kernel, execute the following command:

```
$ cd /home/$USER/debugging-labs/buildroot/output/build/linux-5.13/
```
\$ export ARCH=arm

```
$ export CROSS_COMPILE=/home/$USER/debugging-labs/buildroot/output/host/bin/arm-linux-
```
\$ ./scripts/decode\_stacktrace.sh vmlinux < ~/debugging-labs/oops.txt

## **KGDB debugging**

In order to debug this OOPS, we'll use KGDB which is an in-kernel debugger. The provided image already contains the necessary KGDB support and the watchdog has been disabled to avoid rebooting while debugging. In order to use KGDB and the console simultaneously, compile and run kdmx on your development host:

```
$ cd /home/$USER/debugging-labs
$ git clone https://git.kernel.org/pub/scm/utils/kernel/kgdb/agent-proxy.git
$ cd agent-proxy/kdmx
$ make
$ ./kdmx -n -d -p/dev/ttyACM0 -b115200
serial port: /dev/ttyACM0
Initalizing the serial port to 115200 8n1
/dev/pts/7 is slave pty for terminal emulator
/dev/pts/8 is slave pty for gdb
```
Use <ctrl>C to terminate program

Note: the slave ports number will depend on the run.

**Important: before using** /dev/pts/7 **and** /dev/pts/8**, the picocom process that did open** /dev/ ttyACM0 **must be closed!**

On the target, setup KGDB by setting the console to be used for that purpose in kgdboc module parameters:

```
$ echo ttySTM0 > /sys/module/kgdboc/parameters/kgdboc
```
Once done, trigger the crash by running the watchdog command, the system will automatically wait for a debugger to be attached. Run the cross GDB and attach a gdb process to KGDB with the following command:

\$ \${CROSS\_COMPILE}gdb \${HOME}/debugging-labs/buildroot/output/build/linux-5.13/vmlinux (gdb) target remote /dev/pts/8

*TIP: in order to allow auto-loading of python scripts, you can add* set auto-load safe-path / *in your .gdbinit file*

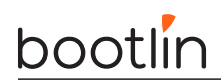

First of all, confirm with GDB the information that were previously obtained post-crash. This will allow you to also display variables values. Starting from that point, we will add a breakpoint on the watchdog\_ set\_drvdata() function. However, this function is called early in boot so we will need to actually attach with KGDB at boot time. To do so, we'll modify the bootargs to specify that. In U-Boot, add the following arguments to bootargs using env edit:

STM32MP> env edit bootargs STM32MP> <existing bootargs> kgdboc=ttySTM0,115200 kgdbwait STM32MP> boot

Then the kernel will halt during boot waiting for a GDB process to be attached. Attach gdb client from your development host using the same command that was previously used:

\$ \${CROSS\_COMPILE}gdb /home/\$USER/debugging-labs/buildroot/output/build/linux-5.13/vmlinux (gdb) target remote /dev/pts/8

Note: if you prefer using gdb-multiarch instead of the cross-gdb we have built and do not specify a file to be used, gdb-multiarch won't be able to detect the architecture automatically and the target command will fail. In that case, you can set the architecture using:

```
(gdb) set arch arm
(gdb) set gnutarget elf32-littlearm
```
Before continuing the execution, add a breakpoint on watchdog\_set\_drvdata() using the break GDB command and then continue the execution using the continue command

```
(gdb) break watchdog_set_drvdata
(gdb) continue
```
Analyze the subsequent calls and find the place where the driver data are clobbered.

TIP: you can fix the problem in "live" by modifying the content of the wdd->driver\_data variable directly using the following command:

```
(gdb) p/x var=hex_value
```
Use it to set the variable with the previous value that was used before getting clobbered with NULL. Once done, continue the execution and verify that you fixed the problem using the watchdog command.

*Note: In theory, we could have added a watchpoint to watch the address that was modified but the ARM32 platform does not provide watchpoint support with KGDB.*

#### **Debugging a module**

KGDB also allows to debug modules and thanks to the GDB python scripts (lx-symbols) mainly, it is as easy as debugging kernel core code. In order to test that feature, we are going to compile a test module and break on it. On your development host, build the module:

```
$ cd /home/$USER/debugging-labs/nfsroot/root/kgdb
$ export CROSS_COMPILE=/home/$USER/debugging-labs/buildroot/output/host/bin/arm-linux-
$ export ARCH=arm
$ export KDIR=/home/$USER/debugging-labs/buildroot/output/build/linux-5.13/
$ make
```
Then on the target, insert the module using insmod:

```
# cd /root/kgdb
```
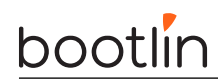

#### # insmod kgdb\_test.ko

We can now enter KGDB mode and attach the external gdb to it. We will do that using the magic SySrq 'g' key. Before that, ensure the tty device for gdb already set, or set it now:

```
# echo ttySTM0 > /sys/module/kgdboc/parameters/kgdboc
# echo g > /proc/sysrq-trigger
```
The kernel will then enter KGDB mode and will wait for a gdb connection. On the development platform, start it and attach to the target:

```
$ ${CROSS_COMPILE}gdb /home/$USER/debugging-labs/buildroot/output/build/linux-5.13/vmlinux
(gdb) target remote /dev/pts/8
```
Then you will need to execute the  $lx$ -symbols command in gdb to reload the symbols from the module. You'll also need to pass a list of path that contains the external modules:

```
(gdb) lx-symbols /home/${USER}/debugging-labs/nfsroot/root/kgdb_test/
loading vmlinux
scanning for modules in /home/<user>/debugging-labs/nfsroot/root
loading @0xbf000000: /home/<user>/debugging-labs/nfsroot/root/kgdb_test/kgdb_test.ko
```
*NOTE: If KGDB was already connected and the lx scripts were loaded, then* lx-symbols *will be run automatically on module loading.*

Finally, add a breakpoint right after the pr\_debug() call and continue the execution to trigger it:

```
(gdb) break kgdb_test.c:17
(gdb) continue
```
At some point, the breakpoint will be triggered. Try to display the variable i to display the current loop value.

Note: Due to a GDB bug, sometimes, gdb will crash when continuing. You can use a temporary breakpoint using the gdb tbreak command to workaround this problem.

Bonus: as a side quest you can try to enable the pr\_debug() call using the dynamic debug feature of the kernel. This can be done using the /proc/dynamic\_debug/control file.

#### **kdump & kexec**

As presented in the course, kdump/kexec allows to boot a new kernel and dump a perfect copy of the crashed kernel (memory, registers, etc) which can be then debugged using gdb or crash.

#### **Building the dump-capture kernel**

We will now build the dump-capture kernel which will be booted on crash using kexec. For that, we will use a simple buildroot image with a builtin initramfs using the following commands on the development host:

```
$ cd /home/$USER/debugging-labs/buildroot
$ make O=build_kexec stm32mp157a_dk1_debugging_kexec_defconfig
$ make O=build_kexec
```
Then, we'll copy the zImage and the device-tree to the nfs /root/kexec directory:

```
$ mkdir /home/$USER/debugging-labs/nfsroot/root/kexec
$ cp build_kexec/images/zImage /home/$USER/debugging-labs/nfsroot/root/kexec
$ cp build_kexec/images/stm32mp157a-dk1.dtb /home/$USER/debugging-labs/nfsroot/root/kexec
```
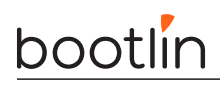

These files are now ready to be used from the target using kexec.

#### **Configuring kexec**

First of all we need to setup a kexec suitable memory zone for our crash kernel image. This is achieved via the linux command line. Reboot, interrupt U-Boot and add the crashkernel=60M parameter. This will tell the kernel to reserve 60M of memory to load a "rescue" kernel that will be booted on panic. We will also add an option which will panic the kernel on oops to allow executing the kexec kernel.

STM32MP> env edit bootargs STM32MP> <existing bootargs> crashkernel=60M oops=panic STM32MP> boot

To load the crash kernel into the previously reserved memory zone, run the following command on the target:

```
# kexec --type zImage -p /root/kexec/zImage --dtb=/root/kexec/stm32mp157a-dk1.dtb
 --command-line="console=ttySTM0,115200n8 maxcpus=1 reset_devices"
```
Once done, you can trigger a crash using the previously mentioned watchdog command:

```
$ watchdog -T 10 -t 5 /dev/watchdog0
```
At this moment, the kernel will reboot into a new kernel using the specified kernel after displaying the backtrace and a message:

```
[ 1181.987971] Loading crashdump kernel...
[ 1181.990839] Bye!
```
After reboot, log into the new kernel normally and bring up the eth0 interface: (We will use 192.168.0.101 to avoid cloberring ssh know\_hosts file for the 192.168.0.100 entry).

```
$ ifconfig eth0 192.168.0.101
```
**Note:** ethernet setup might timeout due to some init issues after kexec boot so this commands needs to be run another time.

```
$ cd /home/$USER/debugging-labs/
$ scp root@192.168.0.101:/proc/vmcore .
```
You can load the vmcore file using cross GDB:

```
$ ${CROSS_COMPILE}gdb /home/$USER/debugging-labs/buildroot/output/build/linux-5.13/vmlinux \
 vmcore
```